# Client Portal Self-Registration Guide

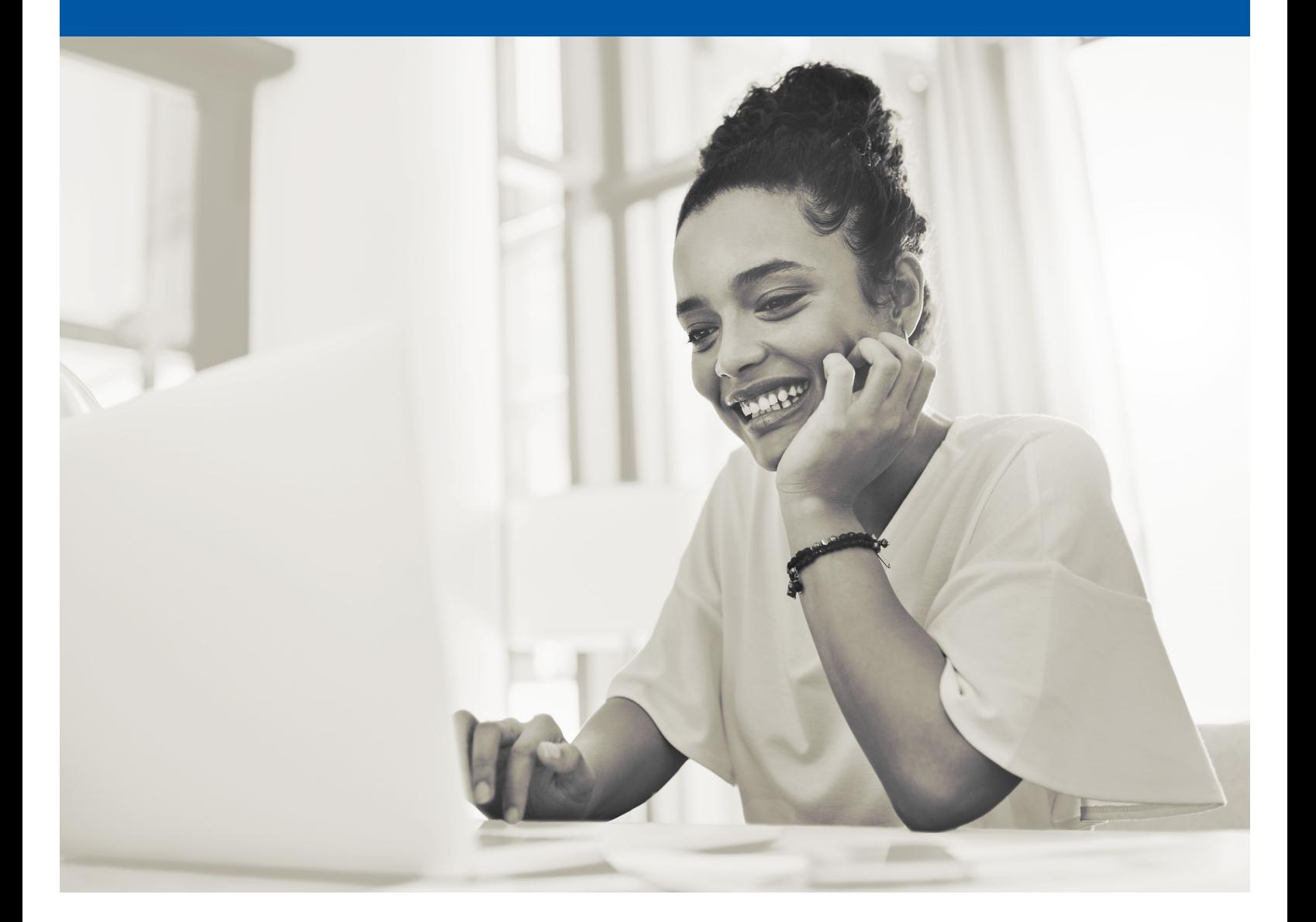

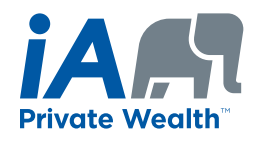

This guide will show you how to register for the iA Private Wealth Client Portal, where you can review your portfolio, access your documents and interact with your advisor.

If you have individual accounts, please follow the steps below to register and set up your access.

If you only have a corporate or trust account, please contact our Client Support team at 1-866-384-5840 for assistance with setting up your Client Portal profile.

## Registering and Setting Up Your Access

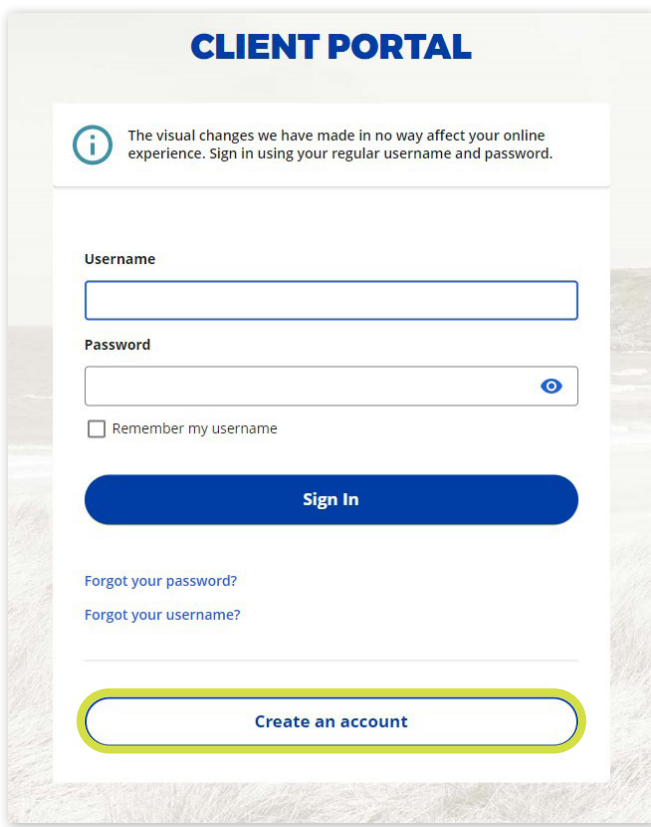

Visit [iaprivatewealth.ca.](https://iaprivatewealth.ca/) Click on **Sign In** and use the **Create an account** button.

# Registering as a Client

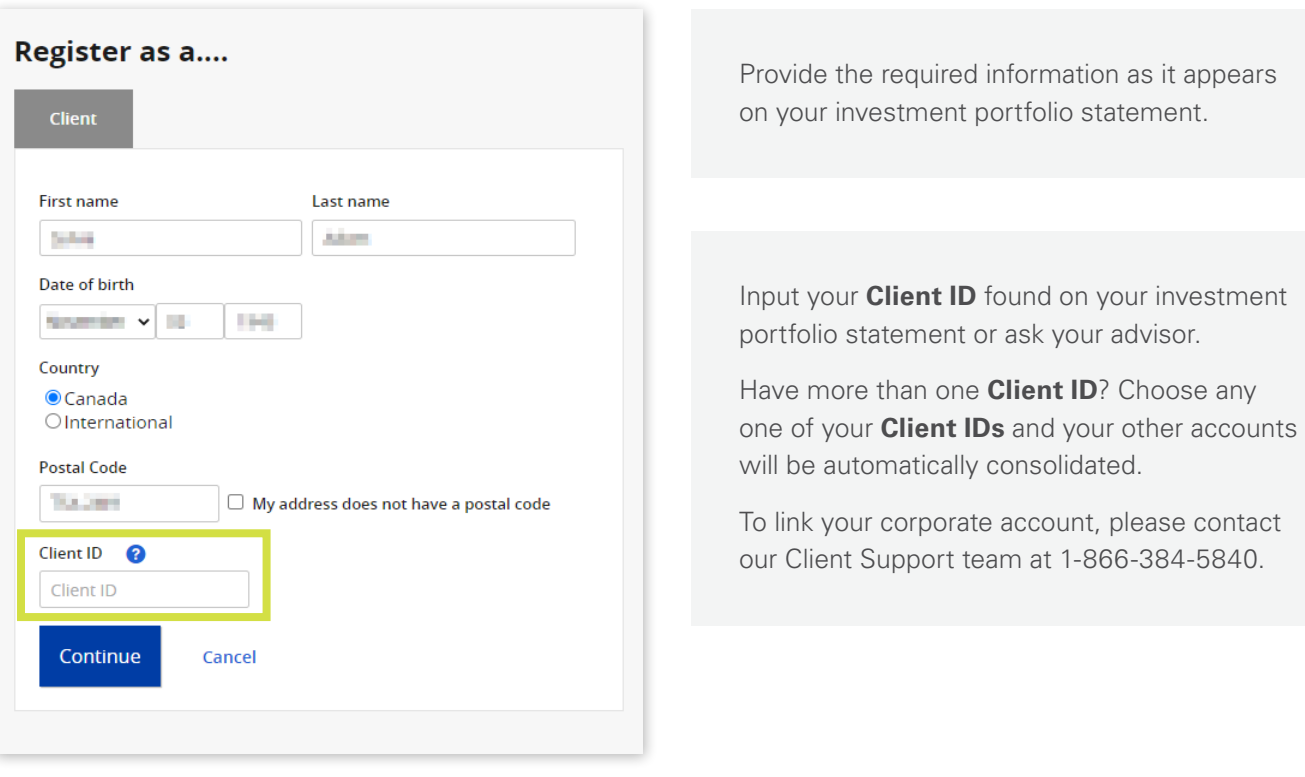

# Setting Up Security

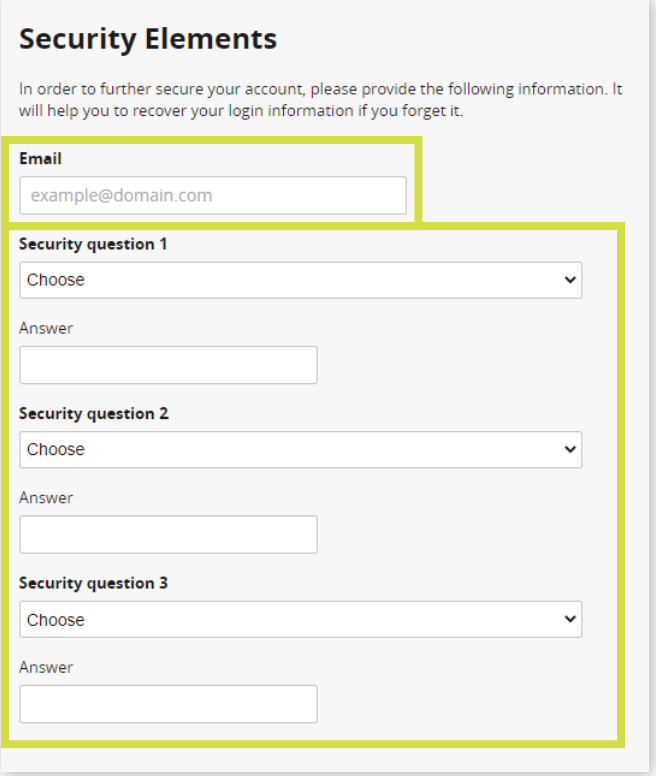

To register an account, you will need to provide an **Email** address.

Select 3 security questions to be able to reset your **Access code** or **Password** later.

![](_page_3_Picture_107.jpeg)

### Your account has been successfully created!

Your access code is now: and the local division What you should do now

- Note your access code for future use
- Log on to our secure website
- Review and update your personal information

LOG IN

Click on **LOG IN** to return to the registration page and log in using your newly created credentials.

An email confirming your registration will be sent to the email address provided in this registration process.

## Signing In

![](_page_4_Picture_127.jpeg)

Enter the **access code** you used during the registration process.

If you forget your **access code** or **password**, click **Forgot your username/password?** to securely reset them.

## Multi-Factor Authentication

When you first sign in, you will be asked to select your Multi-Factor Authentication method. Please select one of the four multi-factor authentication methods available to make your account information more secure.

![](_page_4_Picture_128.jpeg)

#### 1. Text message (SMS) authentication

Using your cell phone, you can authenticate yourself by entering a unique security code that you will receive via text message when accessing the Client Portal. To learn more about this authentication method, [click here](https://iaprivatewealth.ca/-/media/files/iaprivatewealth/pdf/mfa/F96-345A_Wealth_MFA_InstallationGuide_SMS.pdf).

#### 2. Voice call authentication

You can authenticate yourself by entering a unique security code that you will receive via voice call to your mobile or landline phone when accessing the Client Portal. To learn more about this authentication method, [click here](https://iaprivatewealth.ca/-/media/files/iaprivatewealth/pdf/mfa/F96-346A_Wealth_MFA_InstallationGuide_VoiceCall.pdf).

#### 3. Google authenticator app

This app can be downloaded to your iPhone or Android mobile device and allows you to generate a unique security code to access the Client Portal. To learn more about this authentication method, [click here.](https://iaprivatewealth.ca/-/media/files/iaprivatewealth/pdf/mfa/F96-343A_Wealth_MFA_InstallationGuide_GoogleApp.pdf)

#### 4. Okta verify app

This app can be downloaded to your iPhone or Android mobile device and allows you to generate a unique security code to access the Client Portal. To learn more about this authentication method, [click here.](https://iaprivatewealth.ca/-/media/files/iaprivatewealth/pdf/mfa/F96-344A_Wealth_MFA_InstallationGuide_OKTA.pdf)

For more information about Multi-Factor Authentication, please [click here](https://iaprivatewealth.ca/multi-factor-authentication). After setting up your preferred method of authentication, click on **Finish**. This will take you to the Client Portal.

## Registering for Electronic Services

![](_page_5_Picture_1.jpeg)

The first time you sign in to the Client Portal, you will be prompted to choose between receiving your documents electronically or in paper format. This option may be changed at any time under the **Settings** section.

If you wish to receive your documents electronically, click on **Change all to paperless**. A window will open with a 3-step process where you'll be able to consent to electronic delivery of all documents.

After consenting to electronic delivery you will see a confirmation message about your changes. Click on **Back to your overview page**.

You are now ready to use the Client Portal!

If you have questions or require more information, please contact the Client Support team at 1-866-384-5840 Monday through Friday between 8 a.m. and 8 p.m. (EST).

#### **INVESTED IN YOU.**